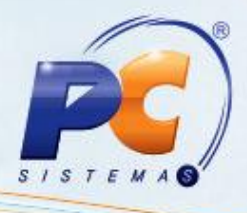

#### **Sumário**

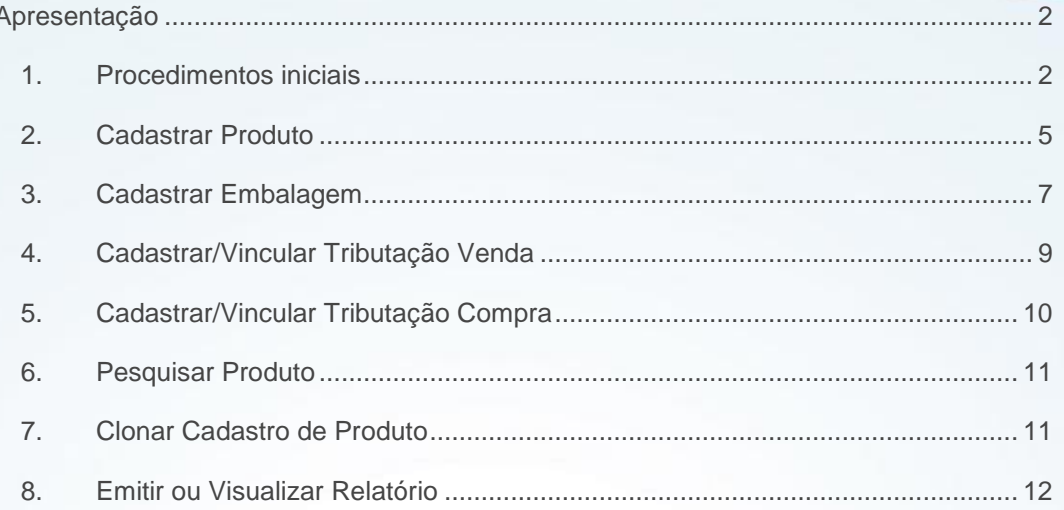

Página 1 de 13

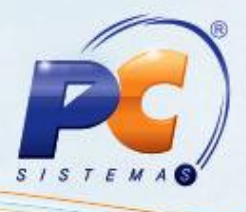

#### <span id="page-1-0"></span>**Apresentação**

O gerenciamento de produtos é realizado por meio da rotina **2009-Gerenciamento de produtos**, que trata todo o processo de cadastro e manutenção de produto voltado para o varejo. Realiza o cadastro de produtos e embalagens sem a necessidade de acessar outras rotinas como a **203-Cadastrar Produto** e **2014-Cadastrar Embalagens**; é vinculado às rotinas **580-Cadastrar NCM; 212-Cadastrar Tributação Entrada Mercadoria**; **202-Cadastrar Fornecedor**; **514-Cadastrar tipo de tributação**, que são apresentadas ao acionar botões, facilitando todo o processo de varejo.

Este tutorial orienta o usuário a cadastrar produto, embalagem, vincular tributações de entrada e saída, cadastrar as informações auxiliares como: departamento, seção, categoria, subcategoria, marca, unidade; realizar pesquisas e emissão de relatórios. Contém ainda informações nutricionais e web.

#### <span id="page-1-1"></span>**1. Procedimentos iniciais**

Para utilizar o gerenciamento de produtos são necessários os seguintes procedimentos iniciais:

- 1) Baixar as rotinas a partir da versão 19.00:
	- 132 Parâmetros da Presidência;
	- 202 Cadastrar Fornecedor;
	- 212 Cadastrar Tributação Entrada Mercadoria;
	- $-514$  Cadastrar tipo de tributação;
	- 580 Cadastrar NCM;
	- 2000 Atualizar Procedures de Autosserviço;
	- 2003 Cadastro de Classificação Web;
	- 2004 Cadastro de Embalagens Web;
	- 2009 Gerenciamento de produtos;
- 2) Criar permissões de acesso na rotina **530**:
	- Acesse a rotina **2000**, aba **Menus/Permissões**; marque a opção **Gerar Permissão de Acesso (rotina 530)** e clique em **Atualizar**.
- 3) Liberar acessos para incluir, alterar, excluir na rotina **2009**, marcando na rotina **530- Permitir Acesso a Rotina** as permissões:
	- 1 Permitir criar/editar layout relatório;
	- 2 Permitir incluir departamento;
	- 3 Permitir alterar departamento;
	- 4 Permitir excluir departamento;
	- 5 Permitir incluir seção;

© Todos os direitos reservados. – PC Sistemas – v. 1.0 - Data: 04/10/2012 Página **2** de **13**

### 6 - Permitir alterar seção;

- 7 Permitir excluir seção;
- 8 Permitir incluir marca;
- 9 Permitir alterar marca;
- 10 Permitir excluir marca;
- 11 Permitir incluir categoria;
- 12 Permitir alterar categoria;
- 13 Permitir excluir categoria;
- 14 Permitir incluir subcategoria;
- 15 Permitir alterar subcategoria;
- 16 Permitir excluir subcategoria;
- 17 Permitir incluir produto;
- 18 Permitir alterar produto;
- 19 Permitir excluir produto;
- 20 Permitir incluir/alterar tributação de compra;
- 21 Permitir incluir/alterar tributação de venda;
- 22 Permitir alterar margem ideal;
- 23 Permitir incluir unidade;
- 24 Permitir alterar unidade;
- 25 Permitir excluir unidade;
- 26 Permitir incluir departamento Web;
- 27 Permitir alterar departamento Web;
- 28 Permitir excluir departamento Web;
- 29 Permitir incluir seção Web;
- 30 Permitir alterar seção Web;
- 31 Permitir excluir seção Web;
- 32 Permitir incluir categoria Web;
- 33 Permitir alterar categoria Web;
- 34 Permitir excluir categoria Web;
- 35 Permitir incluir subcategoria Web;
- 36 Permitir alterar subcategoria Web;
- 37 Permitir excluir subcategoria Web;
- 38 Permitir incluir embalagem Web;
- 39 Permitir alterar embalagem Web;
- 40 Permitir excluir embalagem Web.
- 4) Definir os parâmetros a seguir na rotina **132- Parâmetros da Presidência**, conforme política da empresa:

© Todos os direitos reservados. – PC Sistemas – v. 1.0 - Data: 04/10/2012 Página **3** de **13**

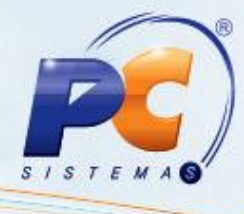

- Para definir a utilização de cadastro de embalagem para web, caso seja a política das empresa, é necessário que o parâmetro **2591- Usa cadastro de embalagens WEB** esteja marcado como **Sim**, para visualizar a aba **Web** nas telas **Cadastro de produto: inclusão** e **Cadastro de embalagem: inclusão**;
- O tipo de tributação é definido no parâmetro **1092- Usar tributação por estado (UF)**, onde ao marcar **Sim,** tributação por estado e ao marcar **Não,** tributação por região.
- 5) Para realizar o cadastro de produto e embalagem é necessário ter cadastrado antes o **departamento**, **seção**, **categoria**, **subcategoria**, **marca, unidade**, **fornecedor** e **NCM** (Nomenclatura Comum do MERCOSUL). Esses cadastros são realizados na própria rotina **2009** da seguinte forma:

5.1) Acesse a rotina **2009- Gerenciamento de produtos** e clique em **Cadastro** ou **Novo**; conforme figura abaixo:

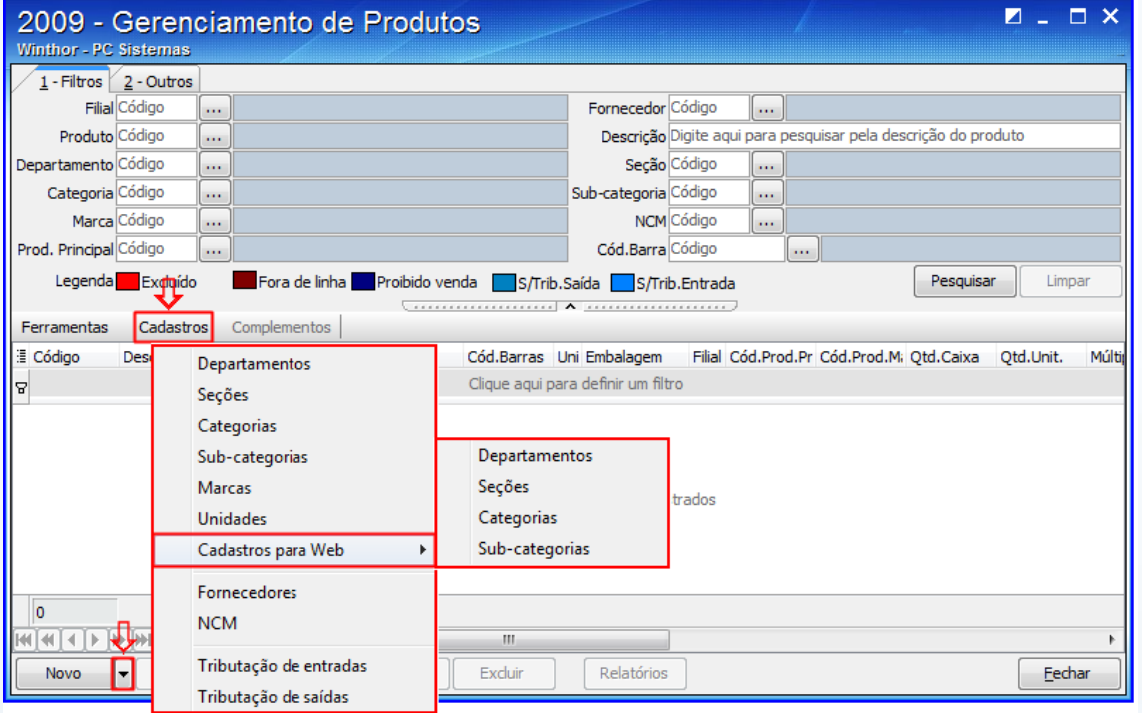

5.2) Clique no item a ser cadastrado, por exemplo, **Departamentos**;

#### Departamentos

5.3) Na tela **Departamento** apresentada, clique na linha indicada ou no ícone **+** para incluir um novo departamento; em seguida para salvar clique no ícone . Para excluir uma linha clique no  $ícone$  $\Box$ 

© Todos os direitos reservados. – PC Sistemas – v. 1.0 - Data: 04/10/2012 Página **4** de **13**

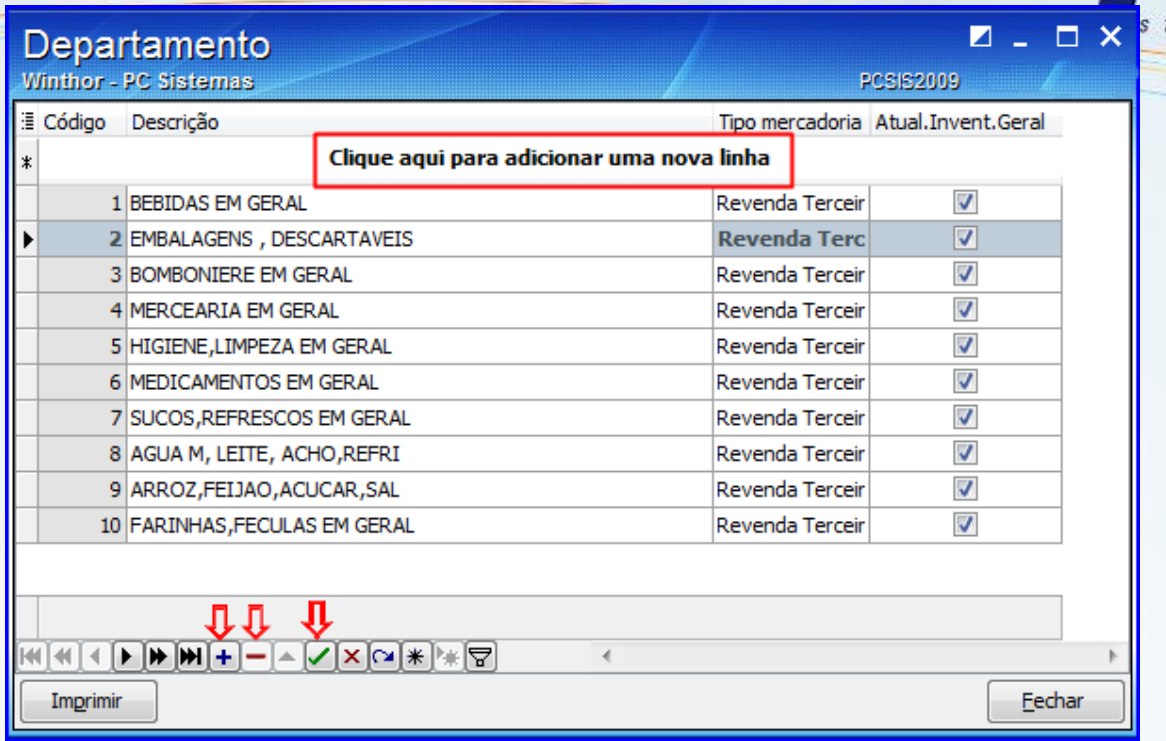

**Observação:** Para cadastrar **seções**, **categorias**, **subcategorias**, **marcas**, **unidades** e **cadastro para web** (caso seja a política da empresa e o parâmetro **2591** esteja marcado como **Sim**), siga o mesmo procedimento para **Departamentos**.

5.4) Para cadastrar o fornecedor, clique em **Fornecedores**. Será apresentada a rotina **202- Cadastrar Fornecedor** para realização do cadastro;

5.6) Clique em **NCM** para cadastrá-lo. Será apresentada a rotina **580- Cadastrar NCM** para o cadastro;

**Observação:** Também é possível realizar o cadastro de **Tributação de entradas** e **Tributação de saídas**. Ao clicar em **Tributação de entradas** será apresentada a rotina **212- Cadastrar Tributação Entrada Mercadoria** e ao clicar em **Tributação de saídas** será apresentada a rotina **514- Cadastrar tipo de tributação**, para os devidos cadastros.

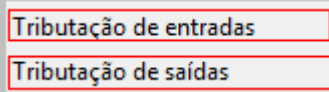

#### <span id="page-4-0"></span>**2. Cadastrar Produto**

A aba **Cadastro** realiza o mesmo cadastro de produtos realizado pela rotina **203- Cadastrar Produto**. Seus campos são interligados, onde ao preencher um campo os demais vinculados a ele são

© Todos os direitos reservados. – PC Sistemas – v. 1.0 - Data: 04/10/2012 Página **5** de **13**

preenchidos automaticamente. Para cadastrar o produto é necessário preencher os seguintes campos r obrigatórios, sendo os demais preenchidos conforme política da empresa:

1) Clique no botão **Novo**;

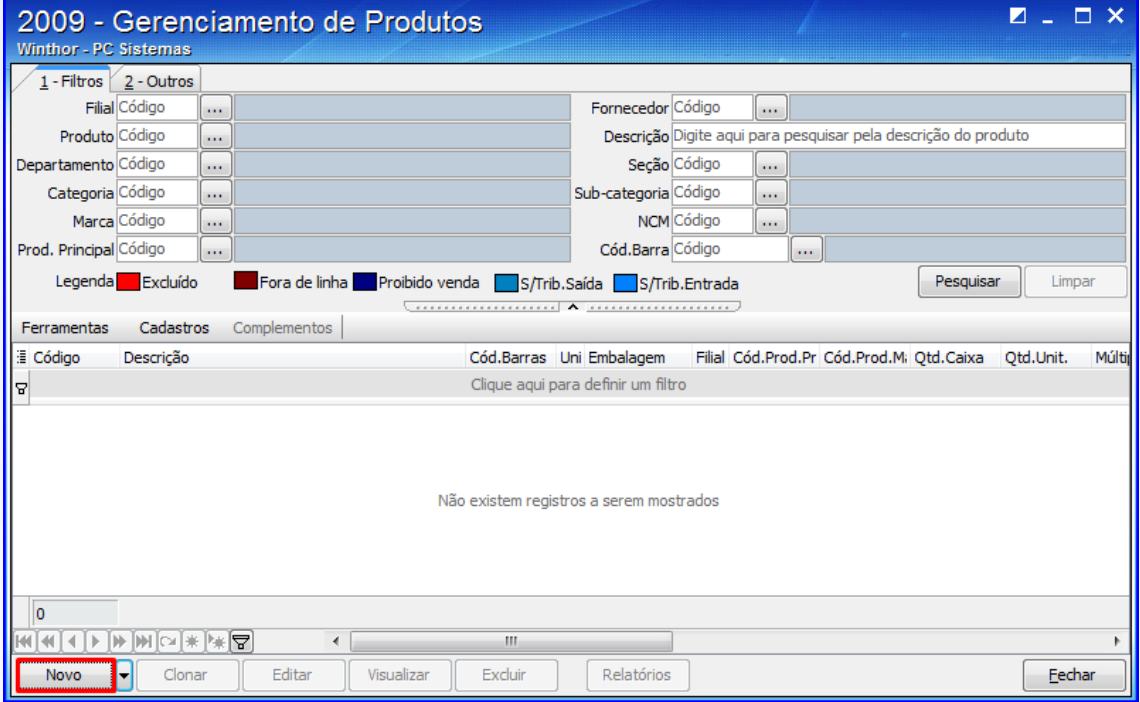

- 2) Informe a **Descrição**;
- 3) Informe ou selecione a **Filial**, o **Fornecedor**, o **Departamento**, a **Seção** e o **NCM** (nomenclatura comum do MERCOSUL);
- 4) Informe no campo **Venda frac.**, se utiliza venda fracionada;

**Observação:** no campo **Observação** é possível selecionar particularidades do produto que está sendo cadastrado, como **Proibido para venda (PV)**, **Peso variável (VA)**, dentre outros.

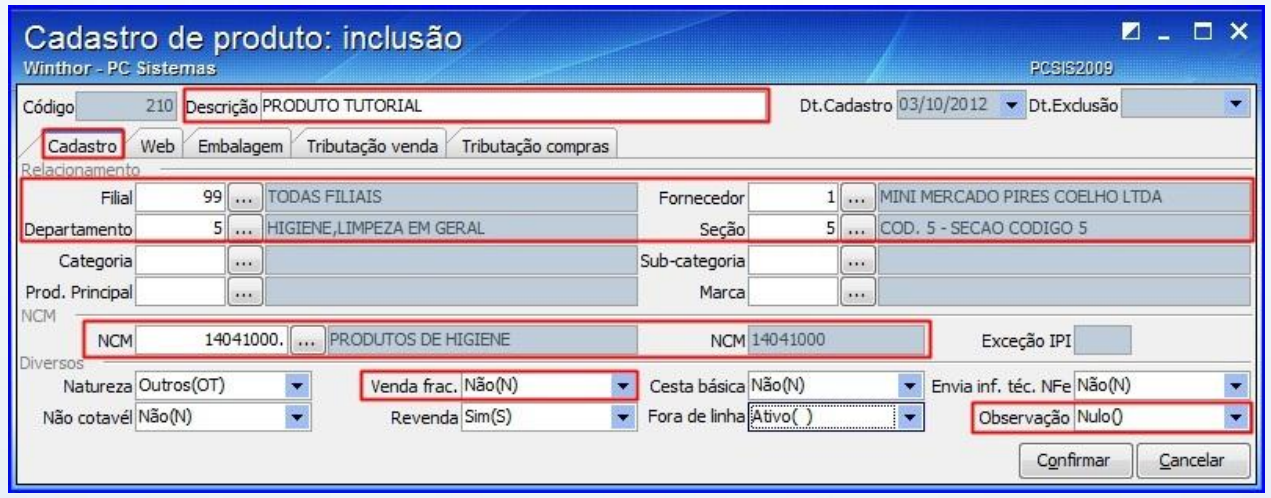

© Todos os direitos reservados. – PC Sistemas – v. 1.0 - Data: 04/10/2012 Página **6** de **13**

**Observação**: A aba **Web** será apresentada se o parâmetro **2591** estiver marcado como **Sim,** caso seja política da empresa utilizar cadastro de embalagem para web. Para realizar o cadastro é necessário antes, ter classificação e embalagens web cadastradas nas rotinas **2003** e **2004** e, informar nesta rotina **2009** o **Departamento**, **Seção**, **Categoria**, **Subcategoria** e se **usa WMS** (**Sim/Não**).

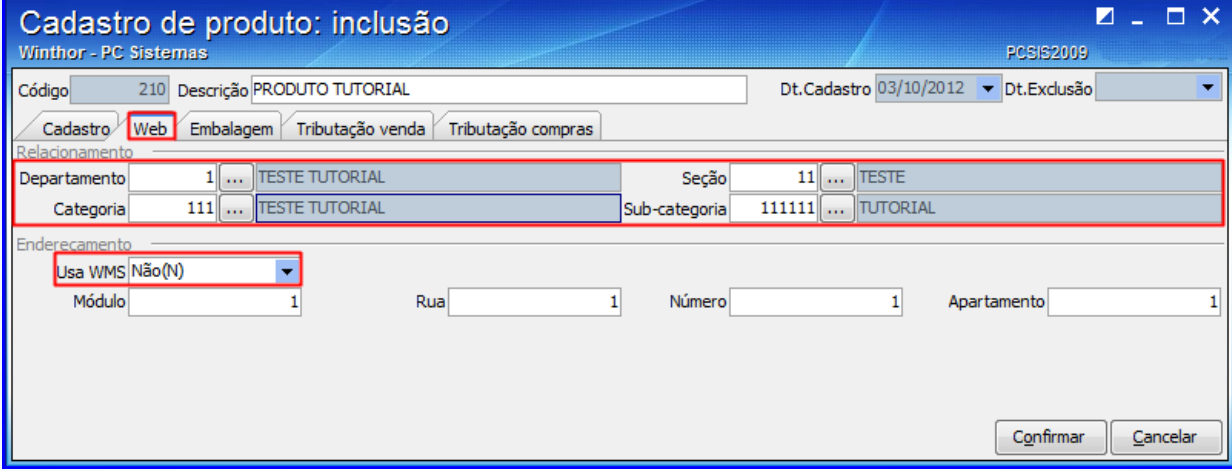

#### <span id="page-6-0"></span>**3. Cadastrar Embalagem**

A aba **Embalagem** realiza o mesmo cadastro realizado pela rotina **2014- Cadastrar Embalagens**; onde para cadastrar a embalagem é necessário preencher os seguintes campos obrigatórios, sendo os demais preenchidos conforme política da empresa para embalagens:

1) Clique na aba **Embalagem**, em seguida no botão **Novo**. Será apresentada a tela **Cadastro de embalagem: inclusão**;

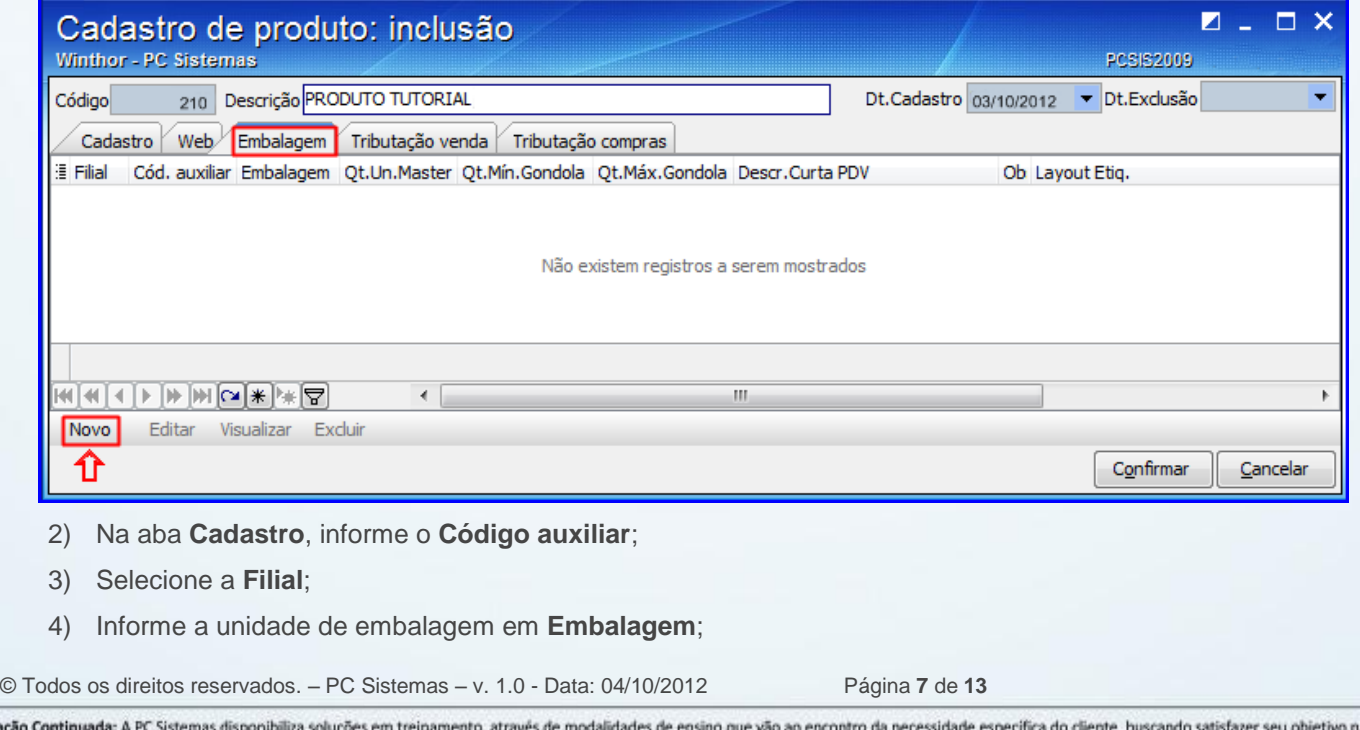

na relação Capacitação ( de investimento x benefício. São oferecidos cursos presenciais e à distância. Os treinamentos presenciais podem ser ministrados em todos os Centros de Treinamentos da PC ou na empresa do cliente (In Loco). Conheça nossos programas de capacitação continuada, acessando o site www.treinamentopc.com.br/

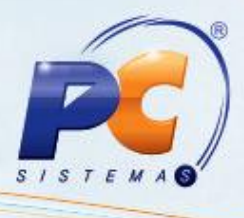

- 5) Informe o **Fator conversão**;
- 6) Informe a **Unidade**;

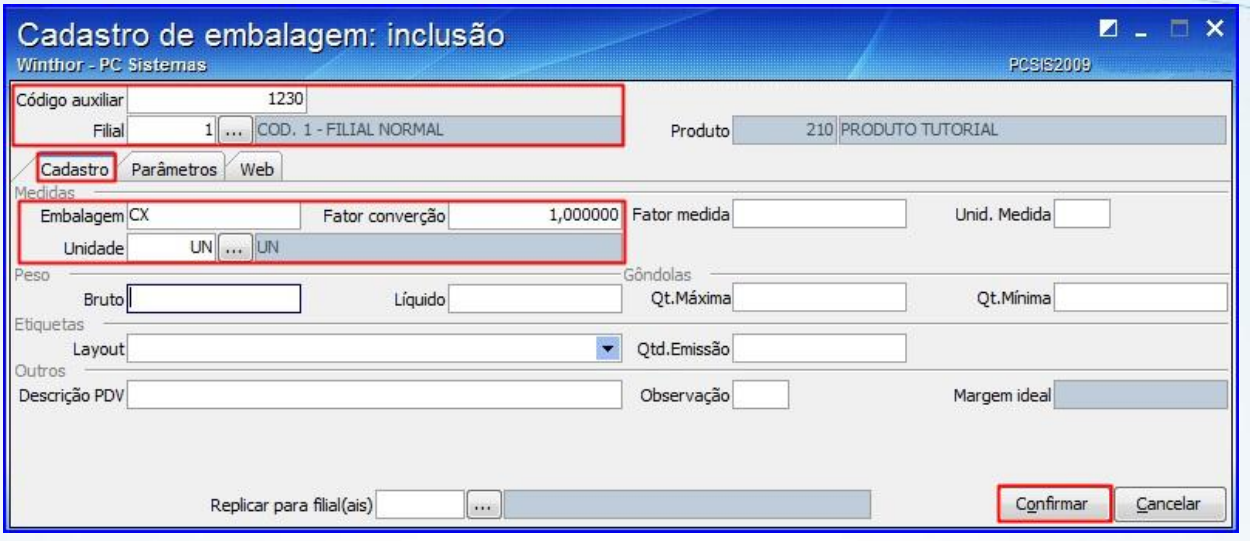

7) Clique em **Confirmar**; Ou, para cadastrar particularidades da embalagem conforme necessidade e política da empresa utilize a aba **Parâmetros**, nela ao marcar **Sim** para as opções **Enviar para balança** e **Enviar informações nutricionais**, habilitará a aba **Informações Nutricionais**, onde se cadastra as porções, quantidade e valores diários dos produtos que seriam cadastrados na rotina **2053- Cadastrar Informações Nutricionais**.

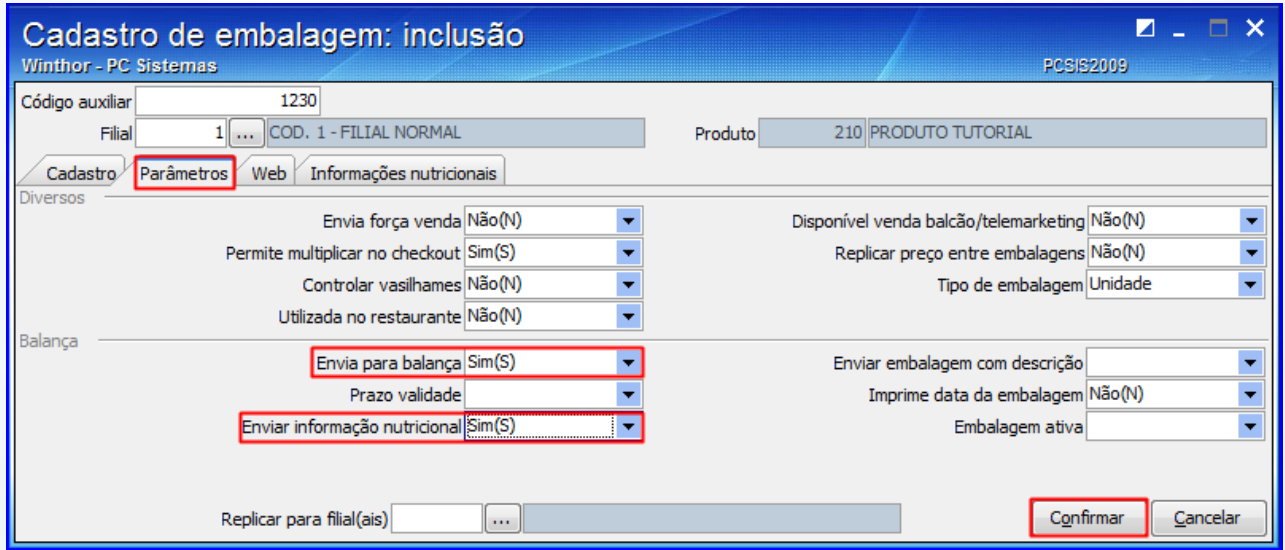

© Todos os direitos reservados. – PC Sistemas – v. 1.0 - Data: 04/10/2012 Página **8** de **13**

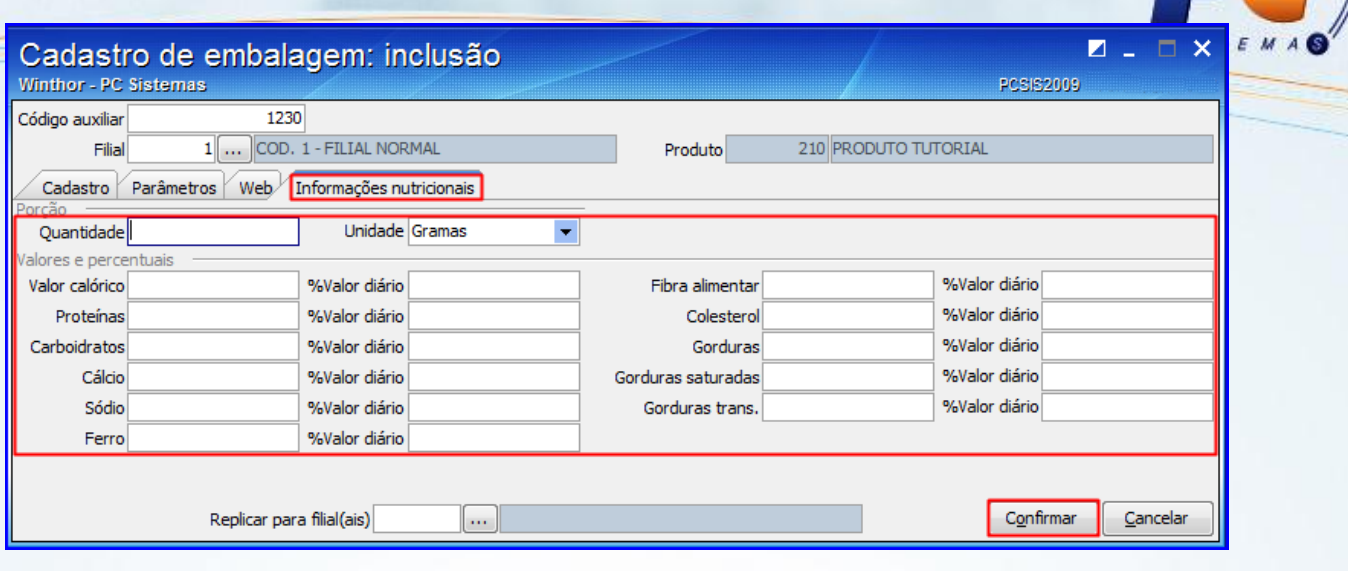

#### 8) Clique em **Confirmar**;

**Observação**: Caso seja politica da empresa utilizar cadastro de embalagens Web e o parâmetro **2591** estiver marcado como **Sim,** a aba **Web** será apresentada para cadastro.

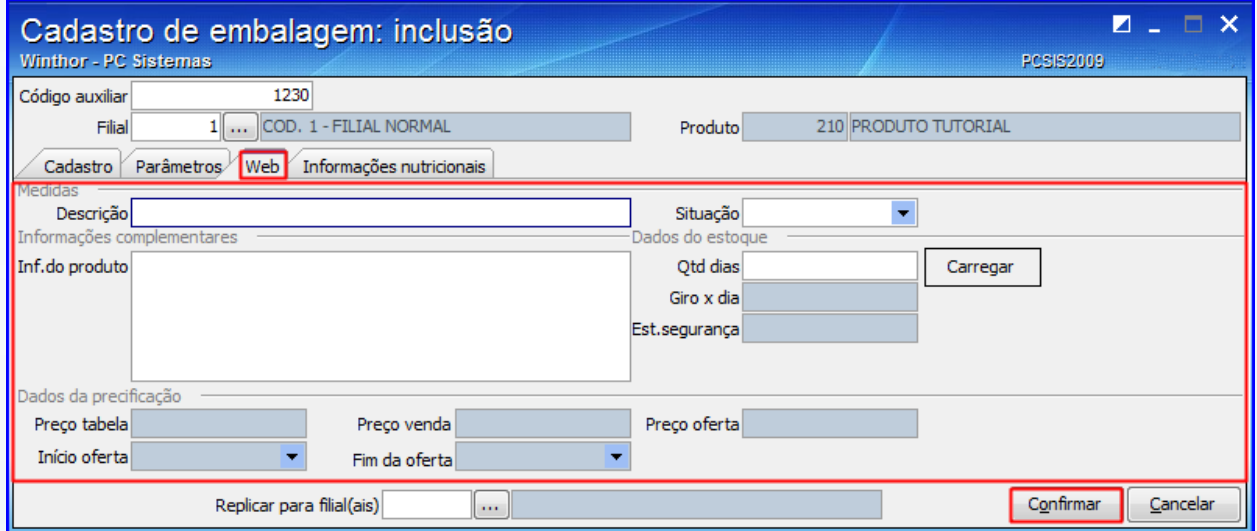

#### <span id="page-8-0"></span>**4. Cadastrar/Vincular Tributação Venda**

A aba **Tributação venda**, vincula as tributações cadastradas na rotina **514- Cadastrar Tipo de Tributação** ao produto que está sendo cadastrado, através de sua planilha e; caso seja preciso cadastrar uma nova tributação, basta clicar no botão **Tributação**, que será exibida a rotina **514** para realizar o cadastro.

- 1) Clique na aba **Tributação venda**;
- 2) Selecione o código da filial na coluna **Código**;
- 3) Selecione o código da tributação na coluna **Código**;
- 4) Selecione o código da tributação PIS/COFINS na coluna **Código**.

© Todos os direitos reservados. – PC Sistemas – v. 1.0 - Data: 04/10/2012 Página **9** de **13**

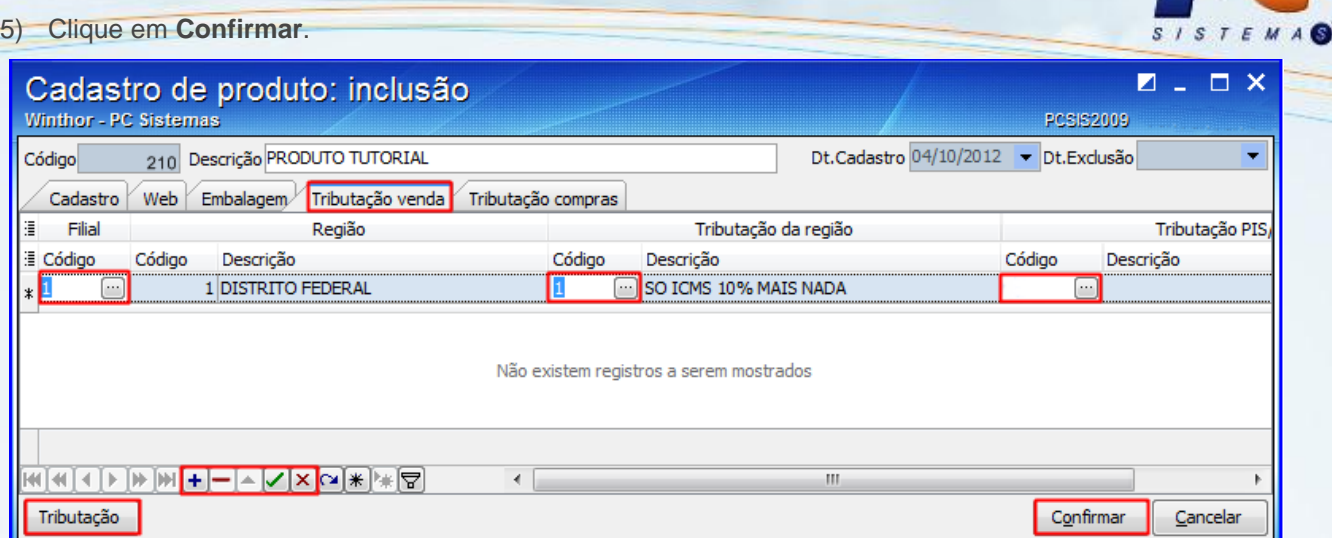

### <span id="page-9-0"></span>**5. Cadastrar/Vincular Tributação Compra**

A aba **Tributação compra**, vincula as tributações cadastradas na rotina **212- Cadastrar Tributação Entrada Mercadoria** através de sua planilha e colunas ao produto que está sendo cadastrado; e caso for preciso cadastrar uma nova tributação, basta clicar no botão **Tributação**, que será exibida a rotina **212** para realizar o cadastro.

- 1) Clique na aba **Tributação compras**;
- 2) Selecione o fornecedor na coluna **Tipo fornecedor**;
- 3) Selecione o estado de origem na coluna **UF origem**;
- 4) Selecione a tributação na coluna **Cód. Figura**;
- 5) Selecione o código da tributação PIS/COFINS na coluna **Código**.
- 6) Clique em **Confirmar**.

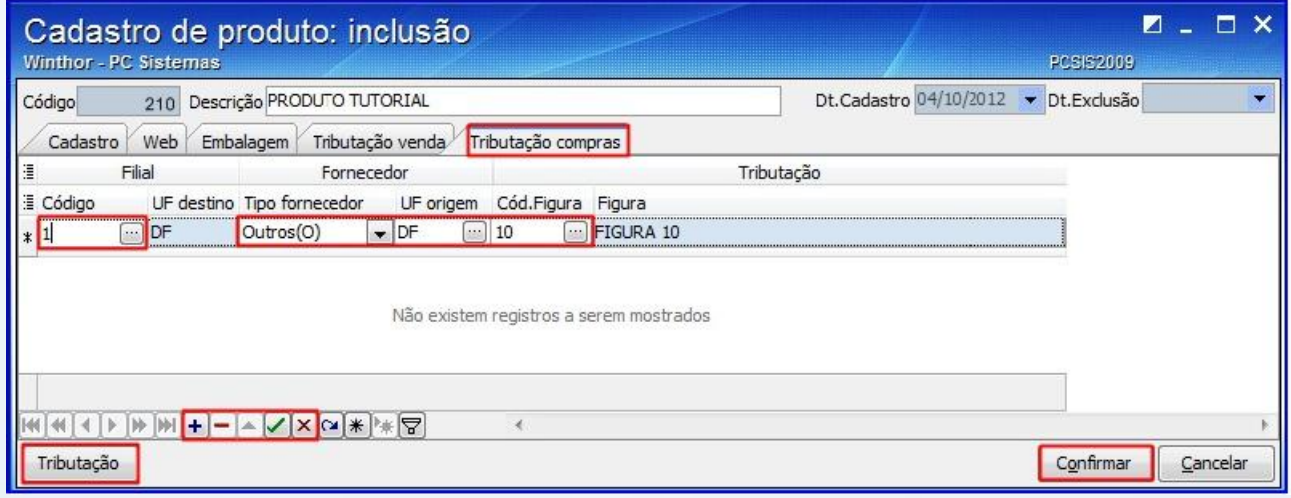

© Todos os direitos reservados. – PC Sistemas – v. 1.0 - Data: 04/10/2012 Página **10** de **13**

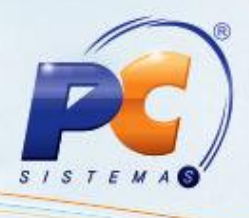

#### <span id="page-10-0"></span>**6. Pesquisar Produto**

A pesquisa de produtos pode ser realizada pela aba **1-Filtros** ou pela aba **2- Outros** da tela principal, listando em sua planilha todos os produtos cadastrados ou conforme seleção de filtro. As cores dos produtos listados na grid podem variar conforme sua situação, onde a legenda informará cada uma.

- 1) Selecione o **filtro** desejado para pesquisa, em seguida clique no botão **Pesquisar**;
- 2) Ou apenas clique no botão **Pesquisar**.

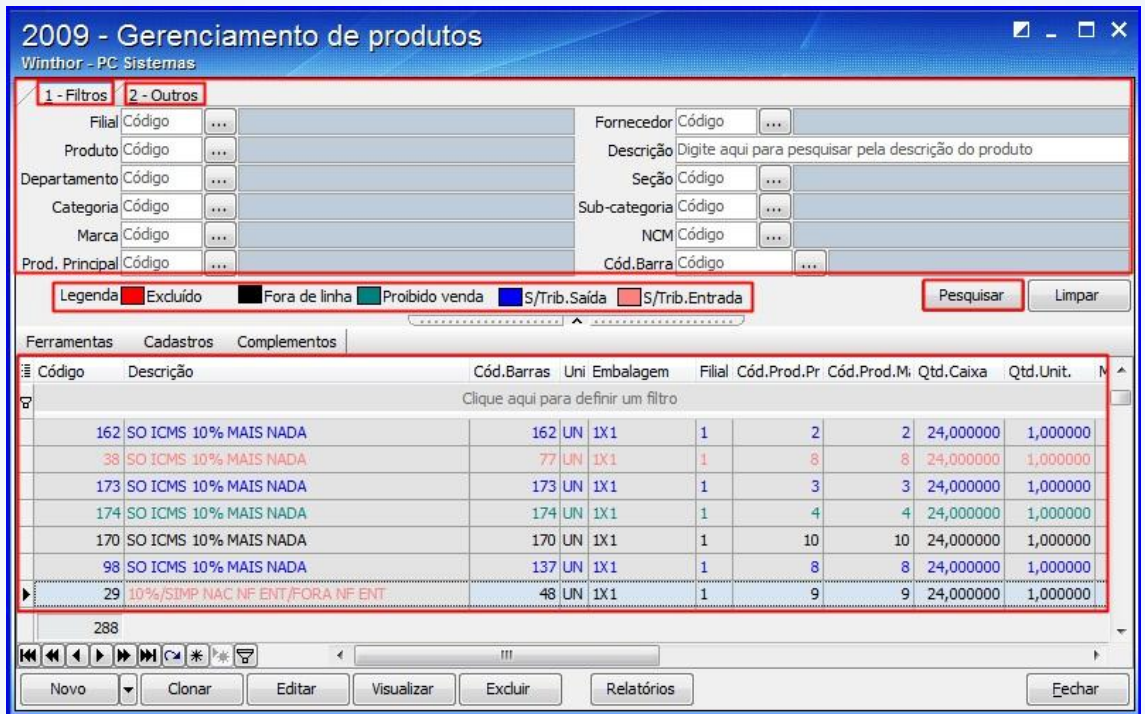

#### <span id="page-10-1"></span>**7. Clonar Cadastro de Produto**

Para clonar um cadastro siga os passos abaixo:

- 1) Realize a pesquisa do produto;
- 2) Selecione com um clique o cadastro desejado na planilha da tela principal;
- 3) Clique em **Clonar**.

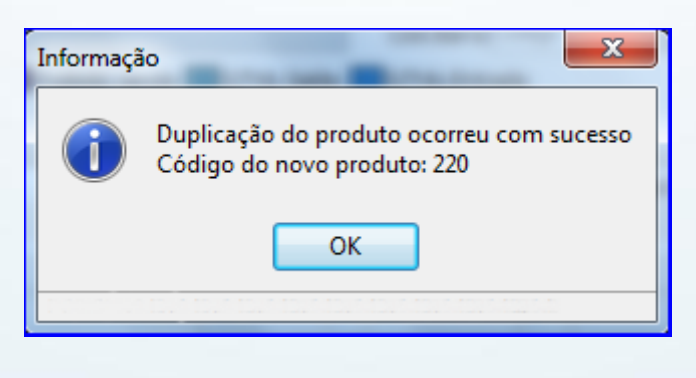

- © Todos os direitos reservados. PC Sistemas v. 1.0 Data: 04/10/2012 Página **11** de **13**
	-

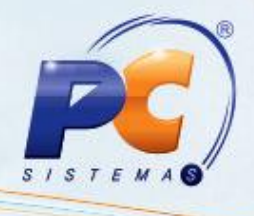

#### <span id="page-11-0"></span>**8. Emitir ou Visualizar Relatório**

Para emitir ou visualizar o relatório, é necessário selecionar a opção desejada, conforme mostra a figura abaixo:

1) Clique em **Relatório**; e em seguida na opção desejada.

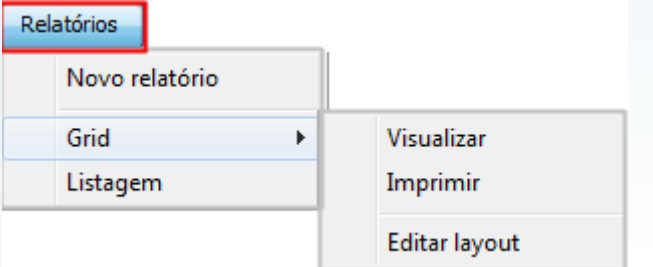

**Observação:** para editar; visualizar ou excluir um cadastro é necessário realizar a pesquisa e; selecionar o cadastro desejado na planilha; em seguida clicar no botão correspondente à ação desejada (**Editar**, **Visualizar** ou **Excluir**).

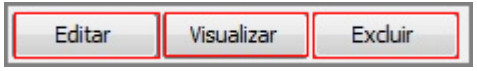

© Todos os direitos reservados. – PC Sistemas – v. 1.0 - Data: 04/10/2012 Página **12** de **13**

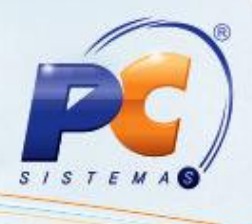

Mantenha o **WinThor Atualizado**, assim você proporciona o crescimento da sua empresa através de soluções criadas especialmente para o seu negócio!

Colocamo-nos a disposição para maiores esclarecimentos e sugestões.

Fale com a PC: [www.grupopc.com.br](http://www.grupopc.com.br/)

Central de Relacionamento - (62) 3250 0210

© Todos os direitos reservados. – PC Sistemas – v. 1.0 - Data: 04/10/2012 Página **13** de **13**